## **Eine angelegte Rezeptur bearbeiten**

Nun werden in der Rezepturverwaltung Werte, Bezeichnungen, Einheiten und Mengen sowie Sicherheitshinweise und Anweisungen für die Herstellung festgelegt und ist damit die vorbereitende Stammdatenverwaltung für die Zusammenstellung einer Rezeptur und die Produktion eines Artikels.

Klicken Sie auf Rezeptur suchen, um eine vorhandene Rezeptur zu übernehmen. Alternativ kann die Rezeptursuche durch einen Doppelklick auf die *Rezepturnummer* geöffnet werden.

## **Grunddaten**

Hier werden grundlegende Bezeichnungen (Handelsname, Rezepturbezeichnung) und übergreifende Werte wie z.B. die Dichte und Eigenschaften der Rezeptur festgelegt. Auch sind Rezepturtyp, Rezepturart und der Standardpreis Bestandteil der Grunddaten.

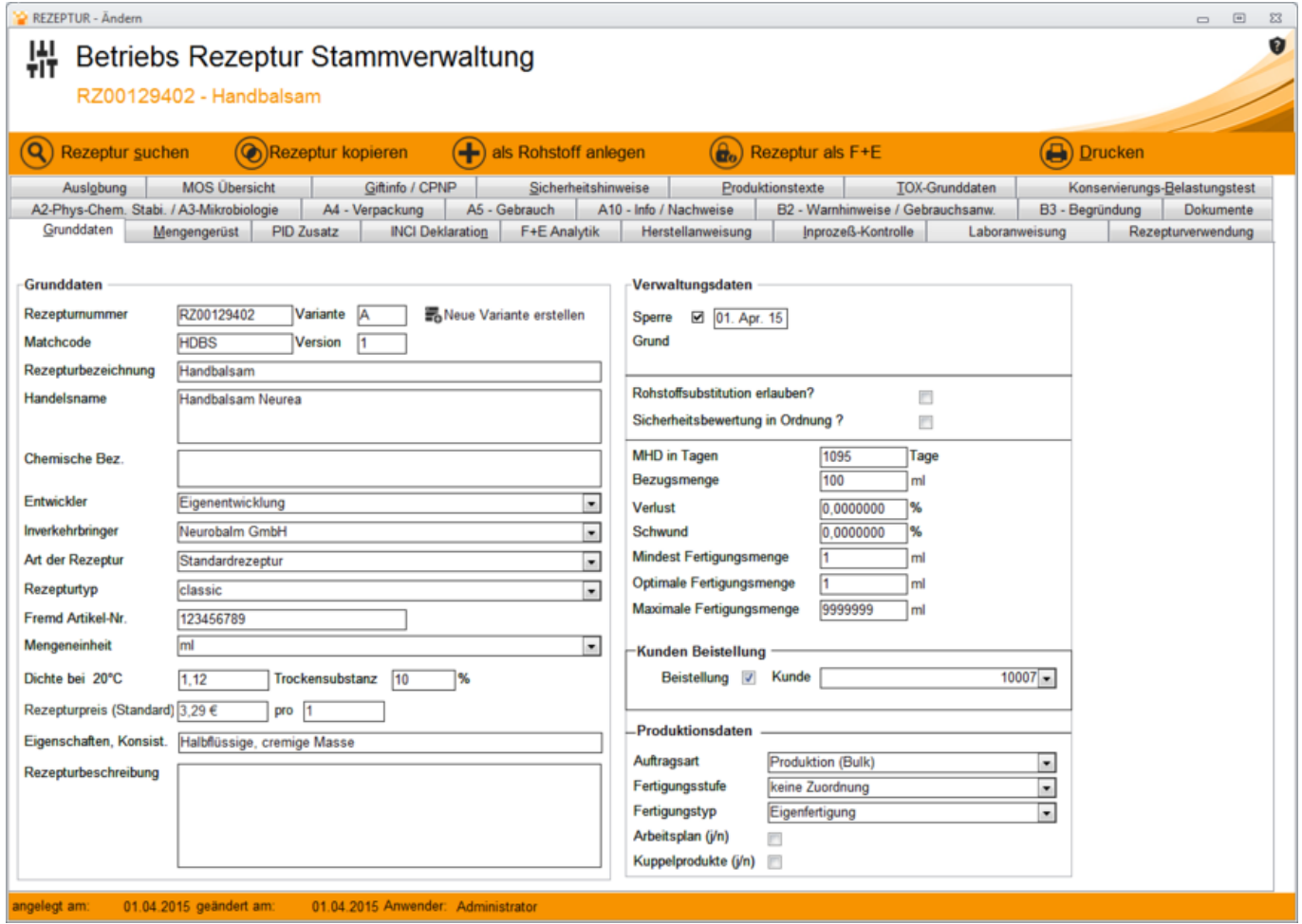

## **Mengengerüst**

Das Mengengerüst bietet eine Übersicht der benötigten Rohstoffe. Hierbei wird neben der Menge der jeweilige Anteil jedes Rohstoffes prozentual errechnet. Somit ergeben sich Anhand des Rohstoffpreises und der definierten Einheit die Gesamtpreise des einzelnen Rohstoffes innerhalb der aktuellen Rezeptur sowie der Gesamtpreis aller Rohstoffanteile pro Gesamtgewicht.

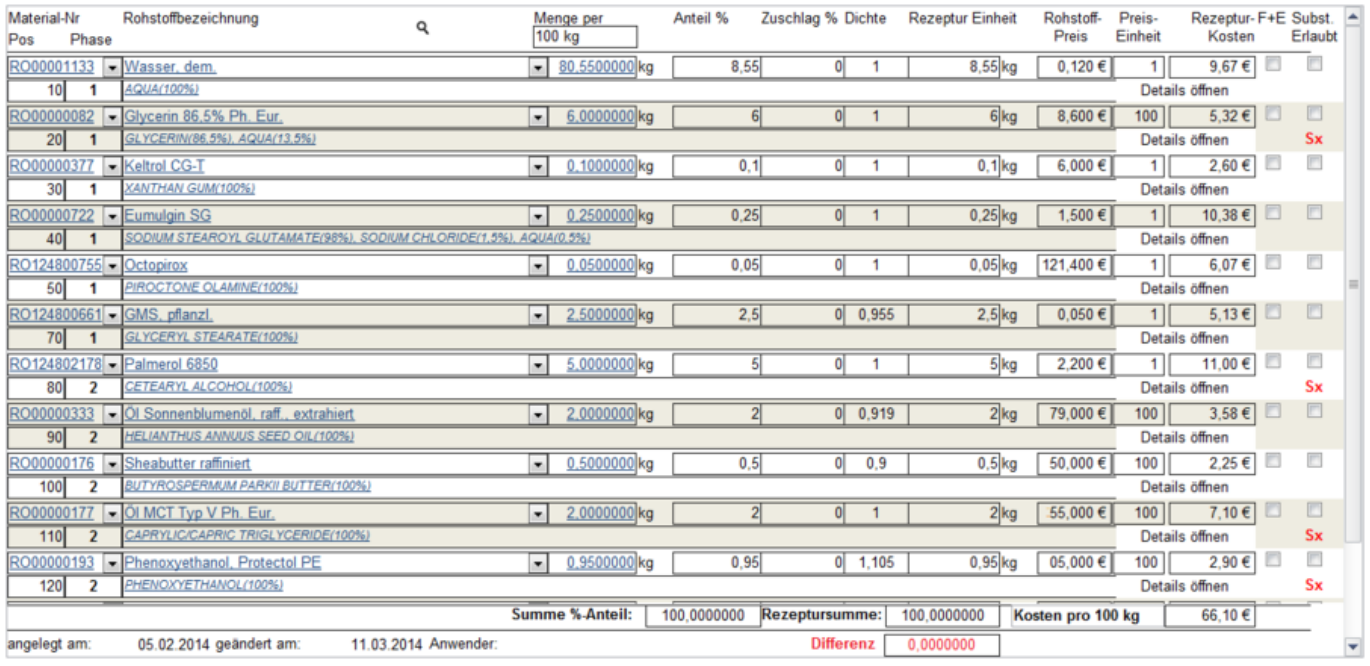

## **INCI – Deklaration**

Tragen Sie nun die Auskunft über die Zusammensetzung und Mengenanteile des Stoffes ein:

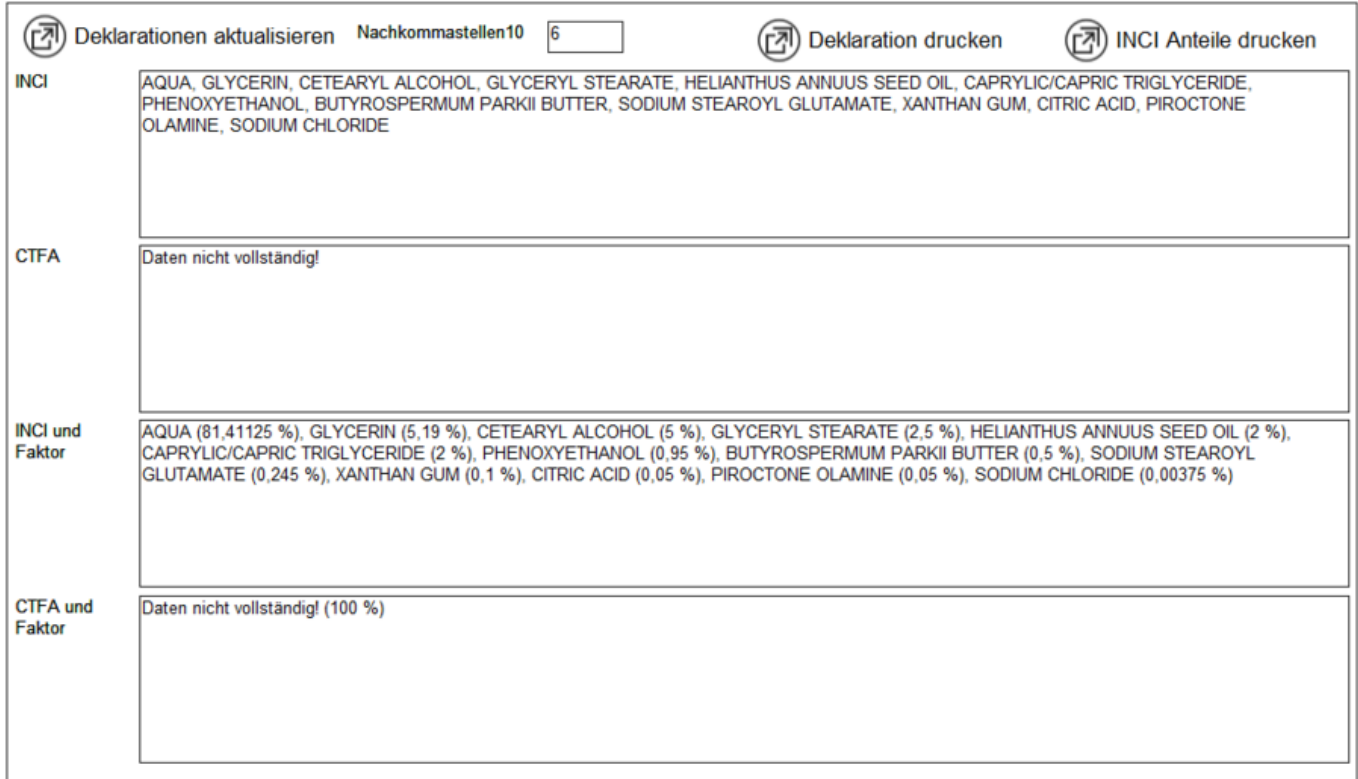

## **F+E Analytik**

Für den Bereich Forschung und Entwicklung werden hier vordefinierte **[Analysemethoden](https://onlinehilfe.metacarp.de/ArgonQSAnalysemethoden)** eingepflegt. Diese können auch aus einem bereits vorhandenen **[Prüfplan](https://onlinehilfe.metacarp.de/ArgonQSArtikelPruefplan)** übernommen werden.

Ist kein geeigneter **[Prüfplan](https://onlinehilfe.metacarp.de/ArgonQSArtikelPruefplan)** vorhanden, so wählen Sie bitte eine Methode aus und geben einen Prüfwert sowie einen Freitext dazu an.

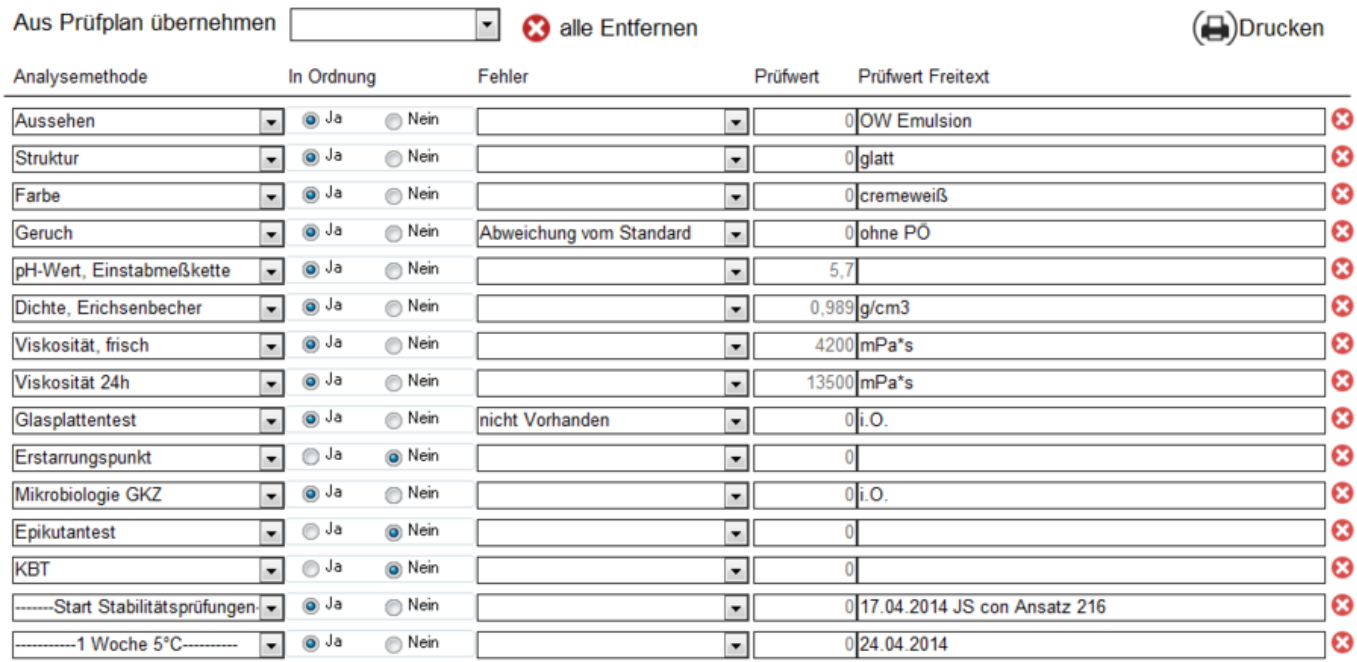

## **Herstellanweisung und Laboranweisung**

Tragen Sie hier nun die Anweisungen für das Zusammenstellen der Rezeptur ein. Die Phasen bezeichnen die einzelnen Schritte, die nacheinander durchgeführt werden. Dabei können pro Phase mehrere Positionen erfasst werden.Unter Kontrolldaten werden dann Ergebnisse unter ergänzende Informationen nach der jeweiligen Phase als Ergebnis bereitgestellt.

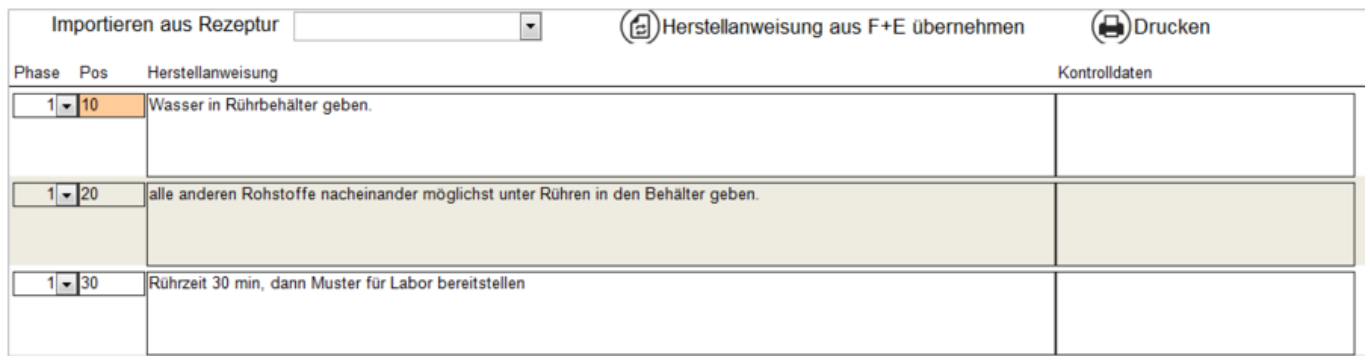

## **Inprozesskontrolle**

Während der Zusammenstellung und Produktion werden Kontrollen durchgeführt. Diese Kontrollbeschreibungen werden im Reiter Inprozesskontrolle definiert.

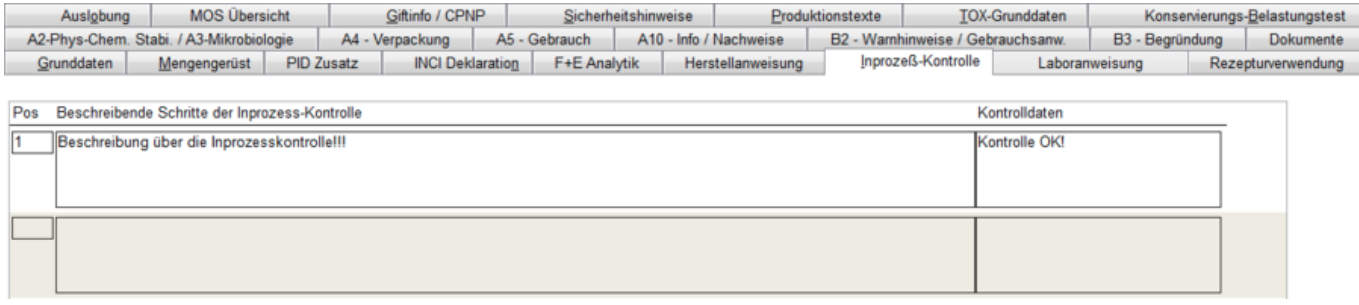

## **Giftinfo – CPNP**

#### **Rahmenrezeptur für Giftinfo**

Daten für die Meldung der Rezeptur an die Giftinformationszentralen

#### **Kategorie**

Kategorie der Rahmenrezeptur auswählen

#### **ph-Wert der Rezeptur**

Der **pH-Wert** ist ein Maß für den sauren oder basischen Charakter einer wässrigen Lösung.

#### **Ethanolanteil**

Geben Sie hier den Ethanolanteil der Rezeptur an.

**Ethanol** ist ein einwertiger Alkohol. Die reine Substanz ist eine bei Raumtemperatur farblose, leicht entzündliche Flüssigkeit.

#### **Isopropylalkohol**

**2-Propanol**, auch als **Isopropylalkohol** bekannt, ist der einfachste nicht-cyclische, sekundäre Alkohol.

Isopropylalkohol reizt die Haut, Augen, Atemwege und Schleimhäute. In hohen Konzentrationen wirken die Dämpfe betäubend. Daher sollte auch hier der Isopropylalkohol-Wert für die Rezeptur angegeben werden.

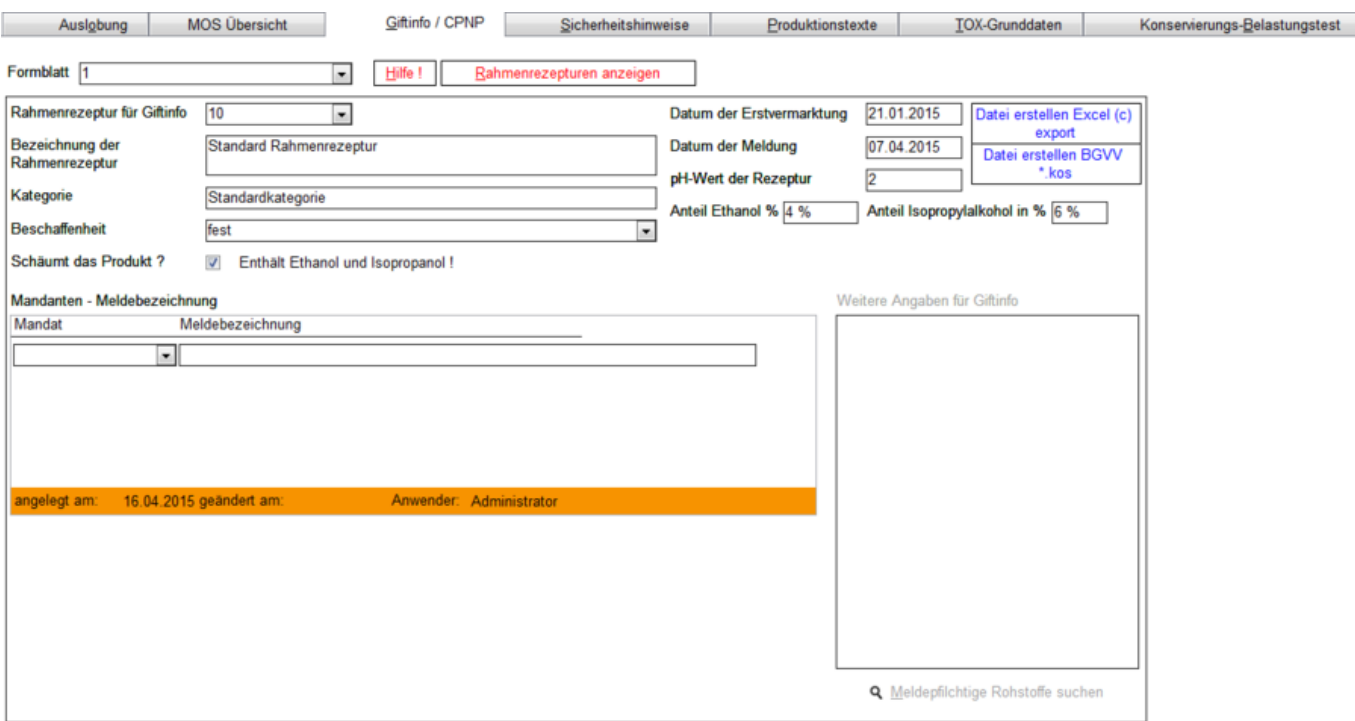

# **Sicherheitshinweise**

Bestimmen Sie hier sicherheitsrelevante Hinweise, um Gefahren und Maßnahmen für den Gebrauch zu definieren.

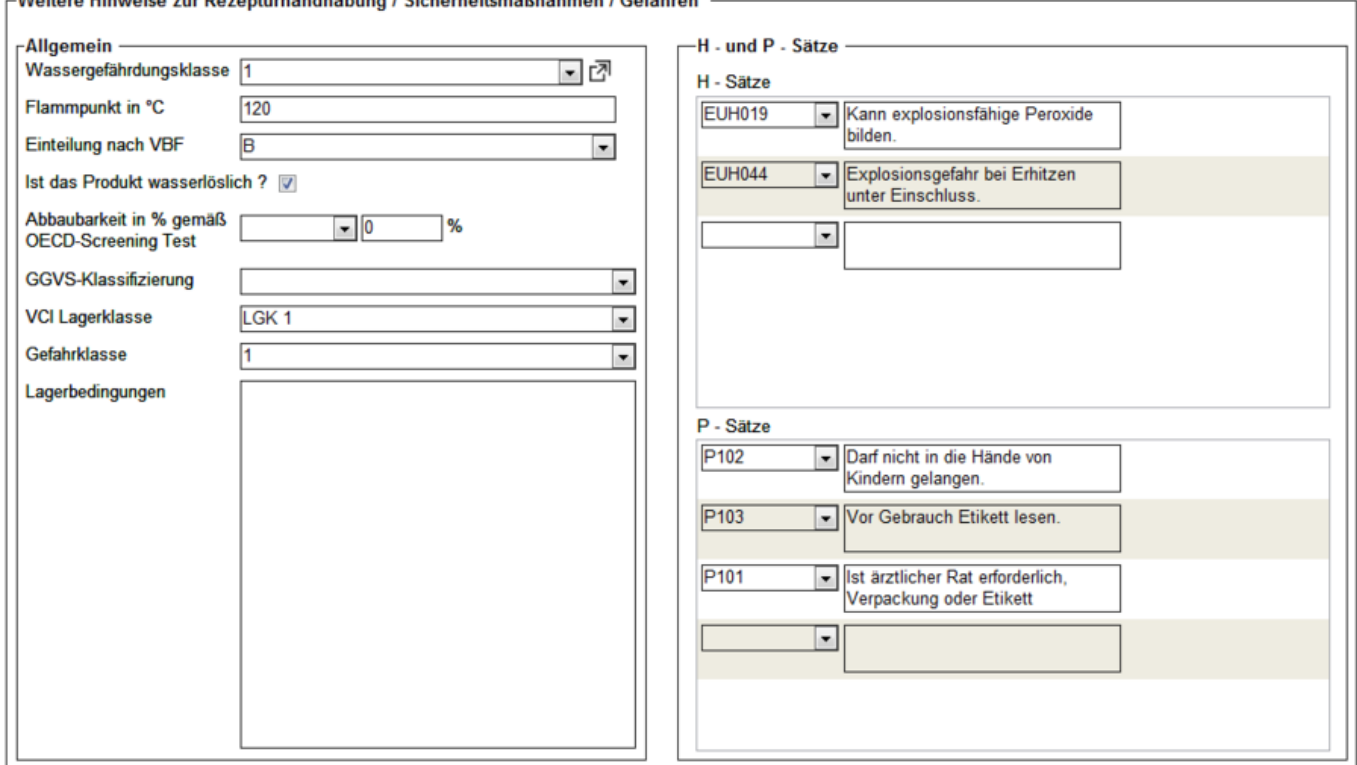

 $\mathbf{u}$ ,  $\mathbf{v}$ ,  $\mathbf{u}$ ,  $\mathbf{v}$ ,  $\mathbf{v}$ ,

#### **Wassergefährdungsklasse**

Wählen Sie die Einstufung des Stoffes aus. Das Potenzial zur Verunreinigung von Wasser wir hierbei in 3 Teile eingestuft:

WGK 1 = schwach wassergefährdend

WGK 2 = wassergefährdend

WGK 3 = stark wassergefährdend

#### **Flammpunkt und Einteilung nach VBF:**

Wählen Sie hier die entsprechende Gafahrklasse VbF für brennbare Flüssigkeiten aus und ermitteln den Flammpunkt, welcher zutrifft.

Der **OECD-Screening Test** bestimmt die Primärabbaubarkeit einer Chemikalie.

#### **VCI Lagerklasse:**

Wählen Sie eine Lagerklasse aus, die für diese Rezeptur zutrifft.

Jedem gelagerten Gefahrstoff ist, abhängig von seinen Gefahrenmerkmalen, eine Lagerklasse zugeordnet. Die Definition der Lagerklassen entspricht dem Konzept der Zusammenlagerung von Chemikalien des VCI.

Durch **H- und P-Sätze** sowie die ergänzenden **EUH-Sätze** können vordefinierte Sicherheitshinweise für Gefahrstoffe ausgewählt werden, die im Rahmen des **GHS** verwendet werden.

# **Toxikologische Grunddaten**

Hierüber werden nun alle Daten und Bemerkungen bezüglich der toxikologischen Grunddaten erfasst, die für diese Rezeptur und der damit verbundenen toxikologischen Beurteilung zutreffend sind.

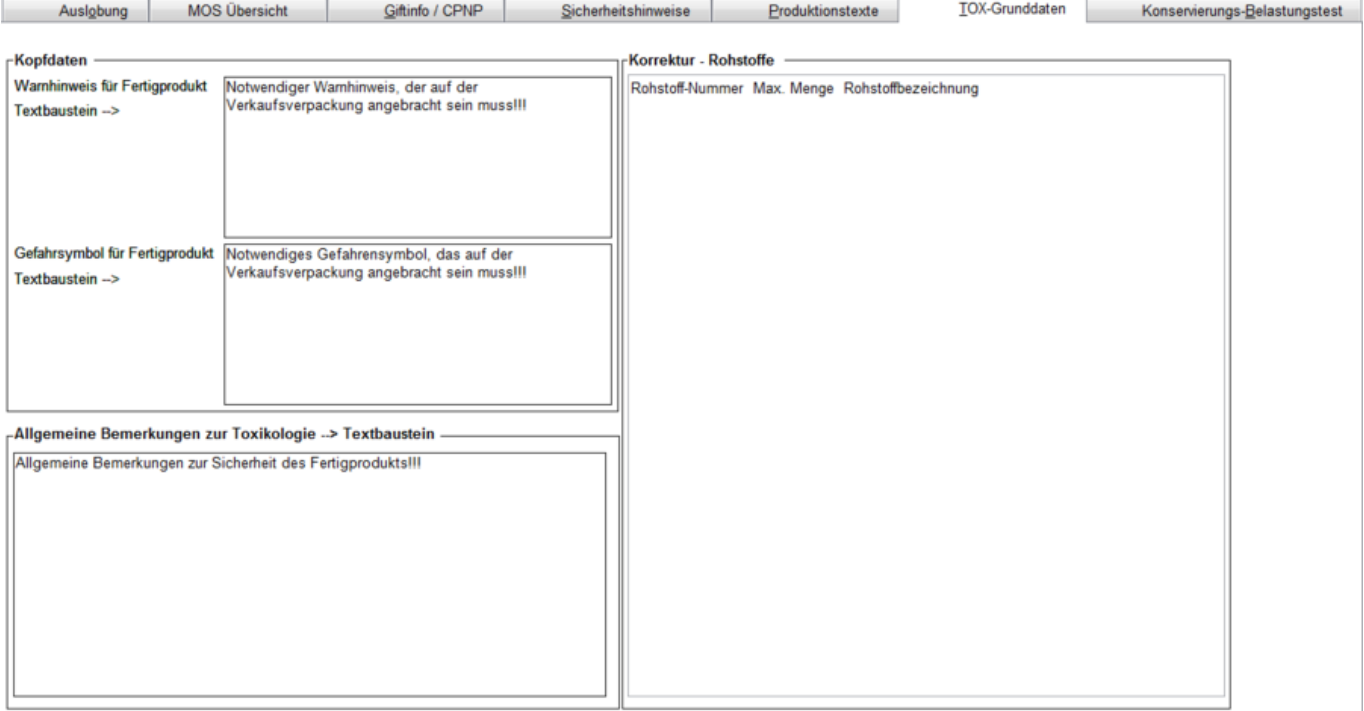